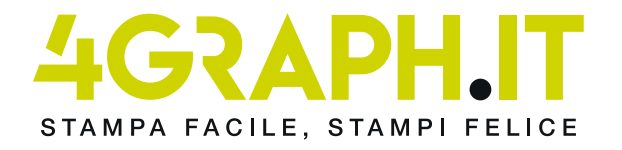

## **BAULETTI con maniglia LA TUA SCATOLA PERSONALIZZATA IN 3 MOSSE**

**2**

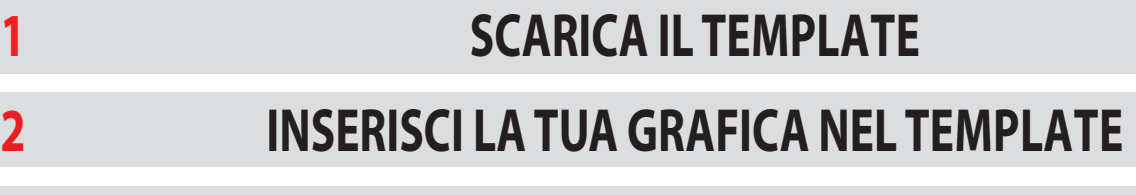

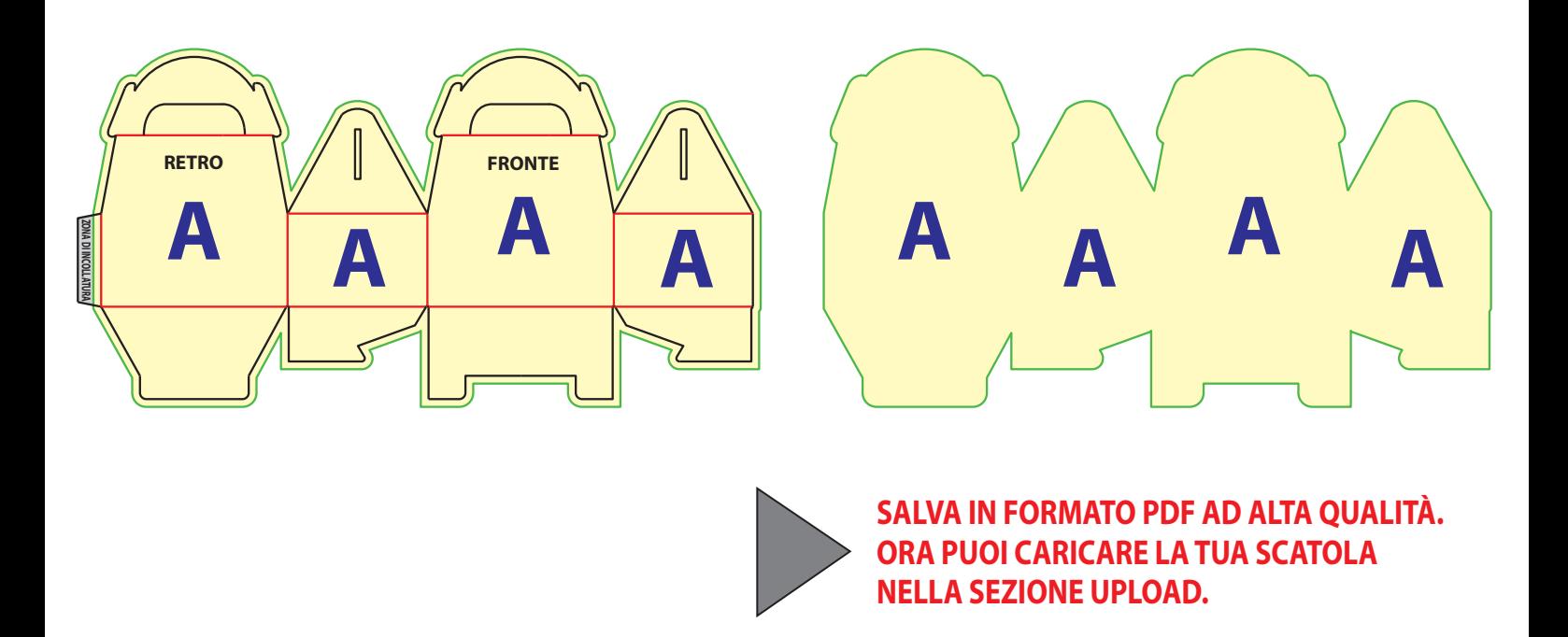

Scarica il file PDF del template, se non disponibile lo invieremo via E-mail: potrai utilizzarlo con qualsiasi programma.

### **3 CANCELLA I FILI DEL TEMPLATE NERO E ROSSI MANTIENI IL FILO VERDE**

- Non modificare i tre colori riferiti al template - Salva il documento nel formato PDF con le dimensioni

#### **Se apri il template in Illustrator®:**

- Mantieni inalterata la dimensione del documento.
- Non spostare il **template** .
- Lavora su un nuovo livello.
- **Converti i Font in tracciati**.

Ti consigliamo di generare i file per la stampa in PDF (versioni 4-5-6).

#### **Generare i file PDF:**

della pagina, **senza le linee di taglio e piega mantenendo l'abbondanza. Se importi il template in programmi di** 

**Macintosh o PC?** Non ci sono differenze nel generare i file PDF.

**impaginazione:**

- Crea il documento delle dimensioni del file PDF scaricato e centra nella pagina il file importato del

- **template** della scatola.
- Se possibile lavora su un nuovo livello, altrimenti lascia pure il **template** in primo piano.
- Salva il documento nel formato PDF con le dimensioni della pagina, **senza le linee di taglio e piega mantenendo l'abbondanza.**

**ECOLE** Zona di incollatura: Indica la zona della colla, è importante non metterci la grafica, verrebbe coperta dalla patella di incollatura.

#### **Se usi Photoshop® o programma simile:**

- Importa il **template** e aprilo a 300 Dpi, spazio colore CMYK, mantenendo le misure del documento.
- Metti la grafica della scatola su un livello separato da quello del **template** .

**- Abbondanza:** È il margine di sicurezza fino al quale viene stampato il materiale, oltre la linea di taglio. Ti consigliamo di far arrivare le foto e gli sfondi fino a questo margine, per evitare possibili bordi bianchi nel prodotto finito.

#### **SALVARE I FILE DA INVIARCI**

Crea un nuovo livello dove posizionare la grafica (hotprint). Crea una tinta piatta (assegna al colore il nome HOT PRINT) e **(hotprint)**, seleziona **ATTRIBUTI** e **spunta SOVRASTAMPA RIEMPIMENTO E TRACCIA**. **(hotprint)** deve essere in formato vettoriale, il colore pieno senza sfumature. **Salva in formato PDF spuntando MANTIENI FUNZIONI DI MODIFICA DI ILLUSTRATOR.**

- Utilizza spazio colore CMYK e usa immagini a 300 Dpi.
- **Trasforma i Font in tracciati.**
- Disattiva tutte le compressioni, **salva senza le linee di taglio e piega mantenendo la linea di abbondanza**.
- Se salvi il PDF utilizzando programmi tipo Office, i colori potrebbero risultare alterati a causa dell'utilizzo dello spazio colore RGB del programma.

Se possibile crea un nuovo livello dove posizionare la grafica (hotprint), altrimeti posizionala insieme alla grafica che andrà stampata in CMYK. Per entrambi le opzioni crea una tinta piatta (assegna al colore il nome **HOT PRINT (hotprint)**,seleziona e **spunta SOVRASTAMPARIEMPIMENTO ETRACCIA. (hotprint)** deve essere in formato vettoriale, il colore pieno senza sfumature. **Salva in formato PDF**.

Crea un nuovo livello dove posizionare la grafica (hotprint). Colora la tua grafica (hotprint) 100% di nero senza sfumature. **(hotprint)** deve essere ad alta risoluzione con i contorni decisi e netti. **Salva in formato TIFF mantenendo i livelli.**

 **Taglio:** Indica il bordo di taglio della scatola. Ti consigliamo di stare almeno a 3 mm di distanza da questa linea con oggetti, testo e informazioni importanti.  **Piega:** È la linea che indica le pieghe (cordonature) della scatola. Ti consigliamo di rimanere a 3/5 mm di distanza per evitare di stampare testo e immagini proprio sulle pieghe della scatola.

# **1**

#### **Se apri il template in Illustrator®:**

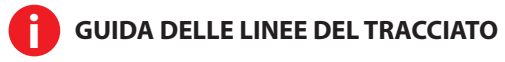

#### **Se importi il template in programmi di impaginazione:**

#### **PREPARAZIONE DELLA GRAFICA PER STAMPA ORO O ARGENTO A CALDO (hotprint) HP**

#### **Se usi Photoshop® o programma simile:**

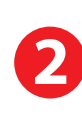

## **COME PROCEDERE PASSO PER PASSO:**

### **PREPARAZIONE DELLA GRAFICA**